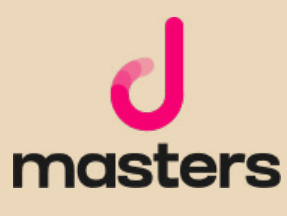

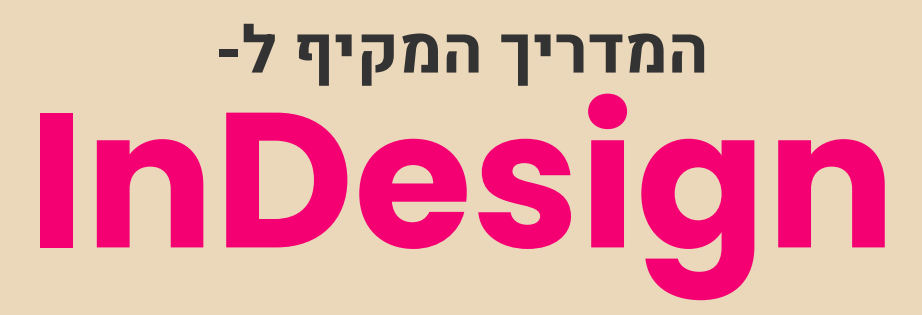

דקל מועלם

 $\epsilon$ 

# אודות המחבר

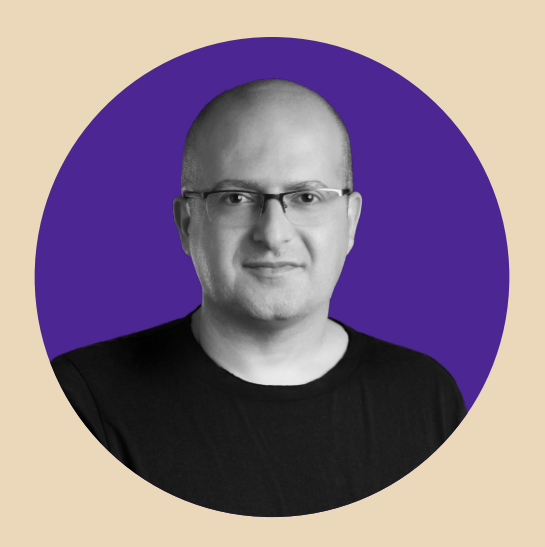

# דקל מועלם מעצב מוצר ו-Founder-Co ב-Zepla

מרצה בכיר ומנהל מקצועי ב-Netcraft Academy ומרצה ל-UI/UX בבית הספר לתקשורת של **אוניברסיטת אריאל.** 

כתב, והיה שותף לכתיבה של למעלה מעשרה ספרי הדרכה בתחומי עיצוב גרפי, עיבוד תמונה ממוחשב ועיצוב דיגיטלי.

בעל **תואר ראשון** במדעי הרוח והחברה ו**תואר שני** בחוג לתרבות הקולנוע מטעם אוניברסיטת חיפה.

> כל הזכויות שמורות לדקל מועלם אין להפיץ, להדפיס או להקליט חלקים מספר זה, ללא אישור בכתב מהמחבר. כל פעולה כזו תיחשב להפרת זכויות היוצרים של המחבר. נכתב והופק בישראל 2022-2019

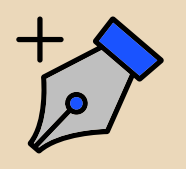

# העוסקים במלאכה

כתיבה ועריכה: דקל מועלם עימוד ועיצוב הספר: masters d עריכה מקצועית: דויד חורי

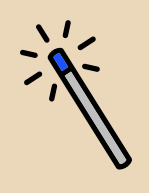

תודות

תודה ל**יריב בן אליעזר** על העבודה המסורה והמקצועית תודה לכל החברים מנטקרפט על הפרגון תודה ללינוי, שותפתי ב-Zepla ותודה אחת מהלב ליעלי, איילת (לולי), איתי וגלי שממלאים אותי באהבה קריאה נעימה ומועילה...

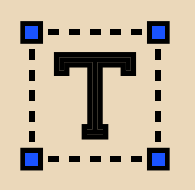

# תוכן העניינים

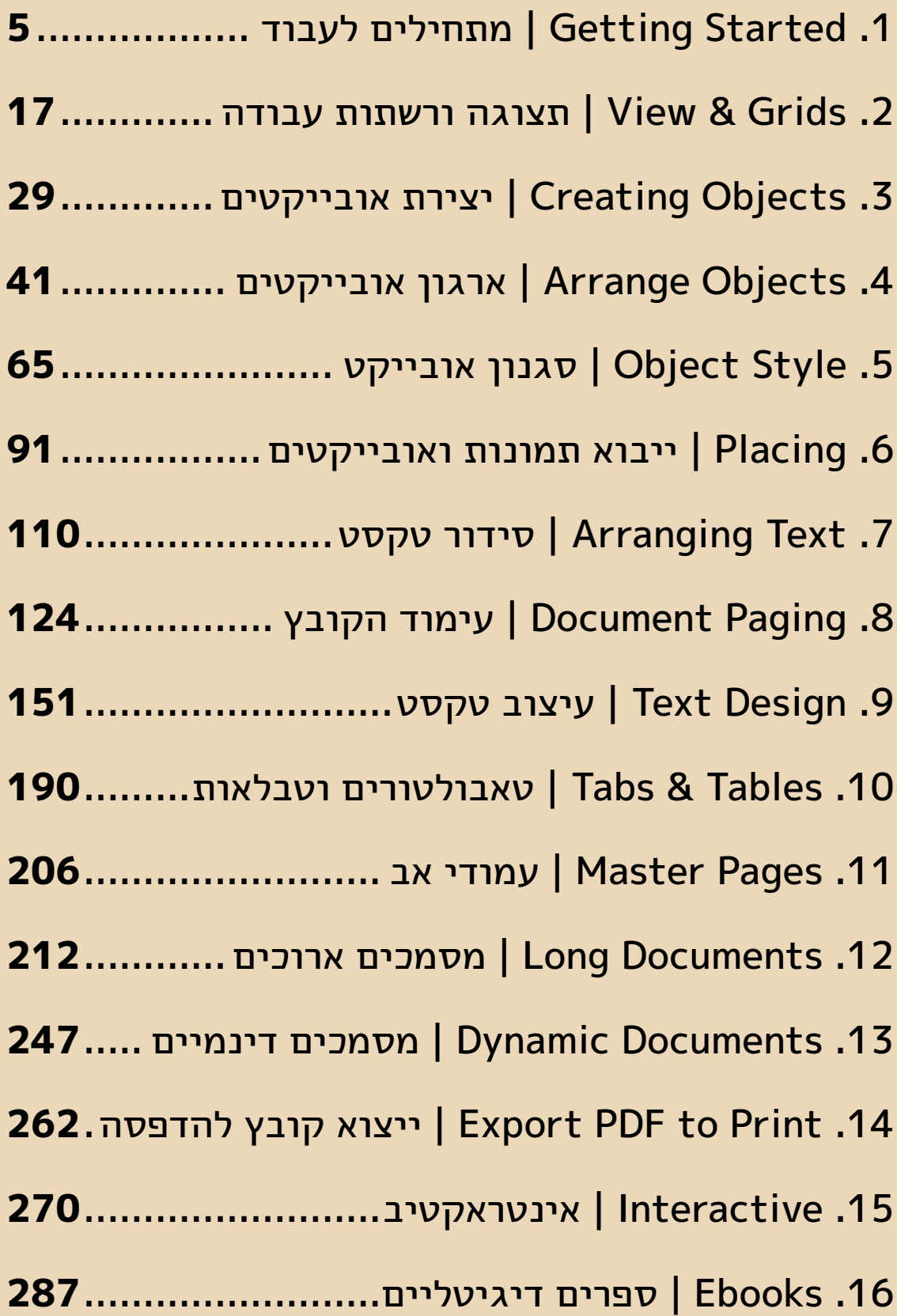

<span id="page-4-0"></span>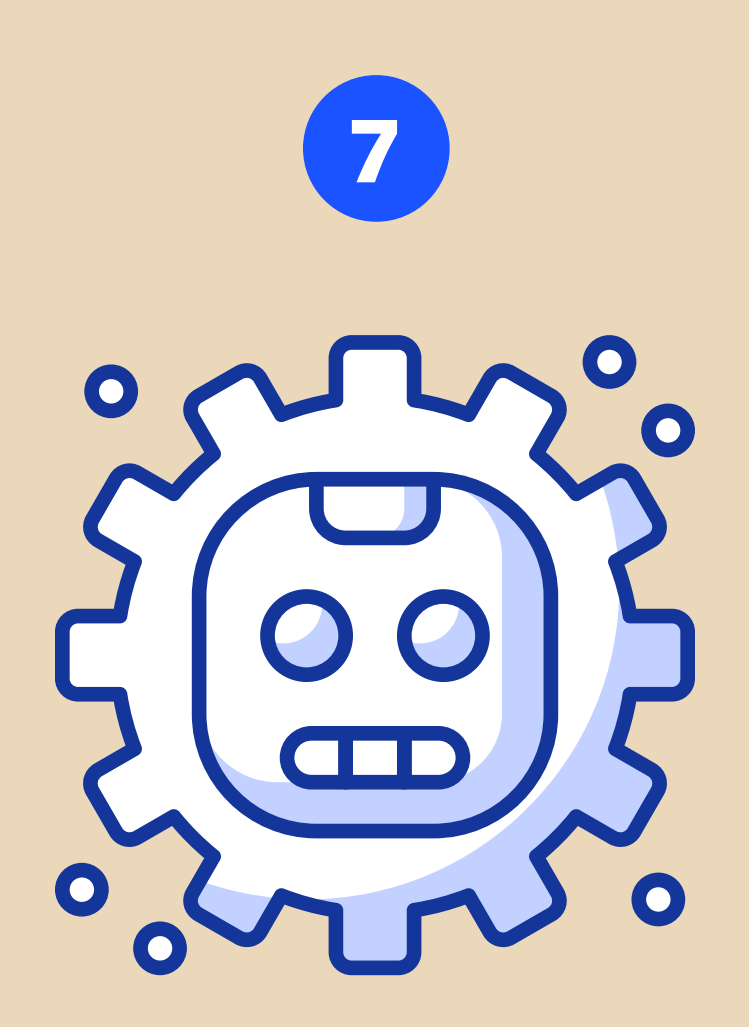

# סידור טקסט | Text Arranging

ישנן דרכים רבות למקם טקסט בתוך קובץ אינדיזיין. ניתן להקליד אותו, ניתן להשתמש בטקסט ממלא מקום וניתן להעתיק ולצרף מתוכנות אחרות.

## **משטחי טקסט**

בניגוד לתוכנות Adobe אחרות, באינדיזיין ניתן לפתוח משטח טקסט רק באמצעות גרירה ולא באמצעות לחיצה בודדת )לא קיים בתוכנה הקונספט של Text Point). משטח טקסט בתוכנה מכונה בשם Story, וכדי ליצור אותו, צריך קודם כל לבחור בכלי הטקסט המתאים (כתיבה משמאל לימין או מימין לשמאל).

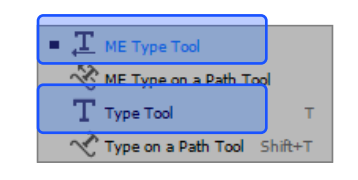

### **טיפ!**

אינדיזיין מאפשרת ללחוץ בתוך כל פריים בקובץ עם כלי הטקסט, ובכך להפוך אותו באופן אוטומטי למשטח טקסט, ללא צורך בכלי מיוחד לשם כך (כמו באילוסטרייטור, למשל).

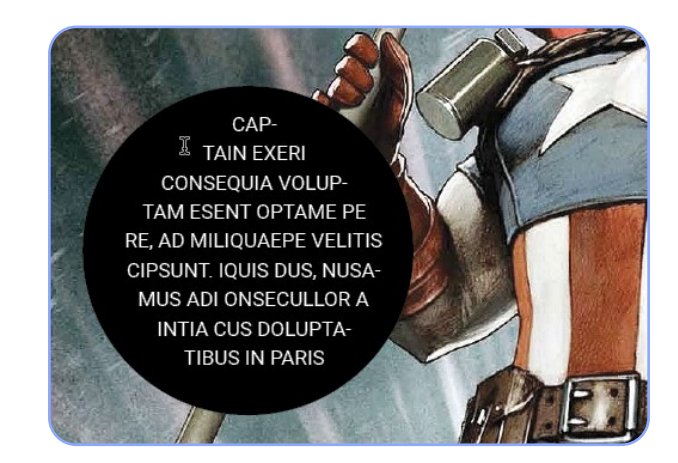

לאחר גרירת הסמן בקובץ, יווצר משטח טקסט. כדי להבדיל בין Story מימין לשמאל או משמאל לימין, שימו לב לריבועי הכניסה של הטקסט. אם הריבוע משמאל, אז המשטח משמאל לימין ולהפך.

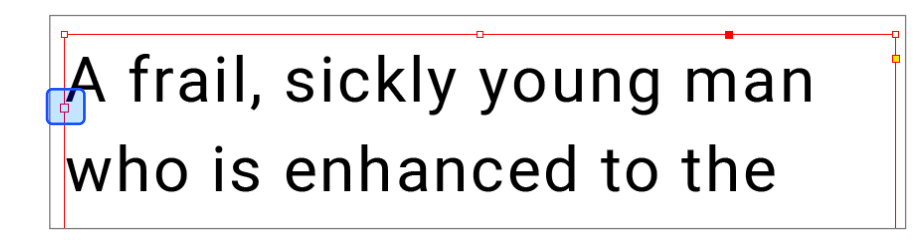

במידה שנרצה להפוך כיוון של Story, יש לגשת לחלון Story<Tables & Type<Window, שבו נמצא שני אייקונים שמאפשרים לשנות את הכיוון של המשטח.

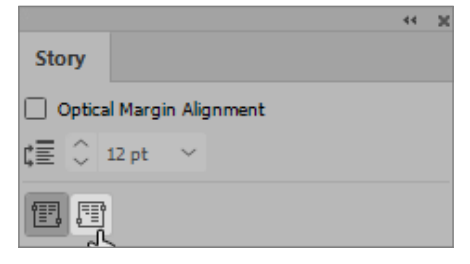

חשוב לזכור שכיוון הסיפור אינו משפיע על כיוון הפסקה או על שפת הטקסט במשטח, אלא על זרימת הטקסט במשטח בלבד. למשל: סידור הטורים במשטח, מעבר למשטחי טקסט אחרים בקובץ וכך הלאה.

#### לאחר יצירת המשטח ניתן לראות את גבולותיו בקובץ, ואת הגדרות המשטח בסרגל Control.

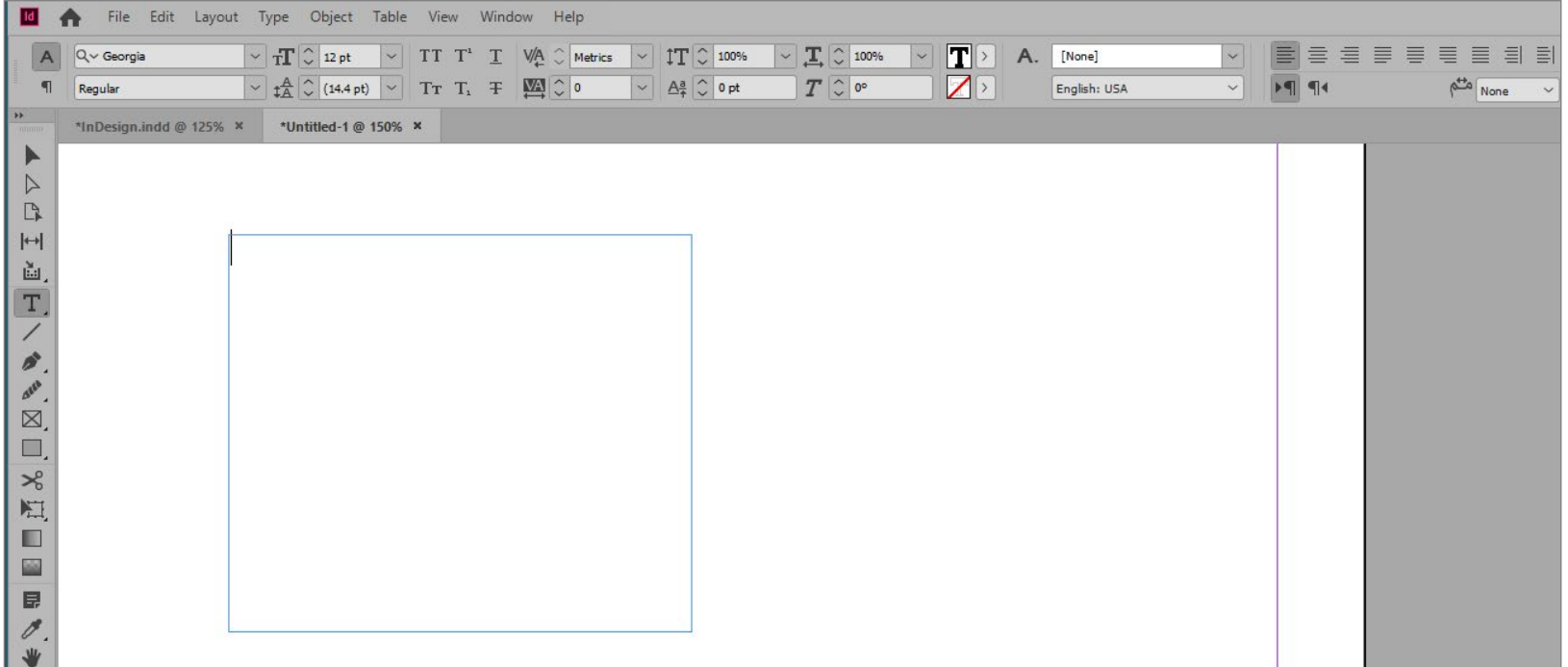

ההגדרות שחשוב לשים לב אליהן, בשלב זה, הן:

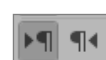

כיוון הפסקה: אין קשר בין כיוון ה-Story לכיוון הפסקה. כיוון הפסקה מתייחס לסדר הלוגי של הטקסטים בתוך המשטח (מיקום של סימני פיסוק, מספרים וכדומה).

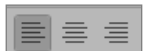

יישור הטקסט: בניגוד לכיוון פסקה, יישור טקסט הוא ויזואלי בלבד ולא לוגי.

הגופן: יש לשים לב אם הוא תומך בשפת ההקלדה.  $\boxed{\mathsf{Q}\mathord{\sim} \mathord{\mathsf{Georgid}}}$ 

שפה: בחירת השפה חשובה עבור בדיקות איות וטקסט אוטומטי. פרטים בהמשך הפרק. English: USA

כעת אפשר להקליד את הטקסט הרצוי במשטח. שימו לב שכשהטקסט מגיע לקצה המשטח הוא יורד לשורה חדשה (אך לא מתחיל פסקה חדשה). אם נקליד כמות גדולה מדי של טקסט, המשטח יעבור למצב של Overset( יותר תוכן מאשר מקום(.

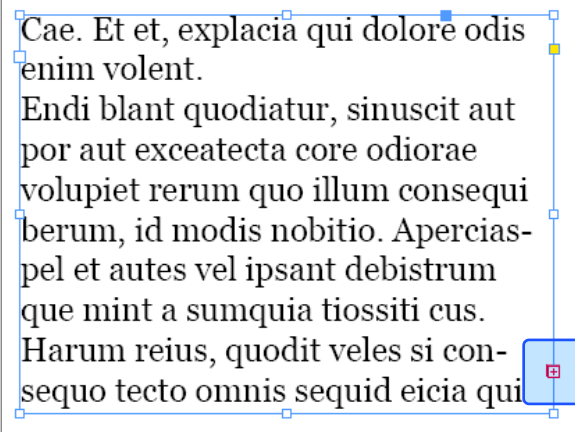

כדי לבטל את מצב ה-Overset ניתן, כמובן, לערוך את הטקסט בהתאמה )מחיקה, שינוי גודל וכדומה(, אך ניתן גם לבצע התאמה אוטומטית של משטח הטקסט לתוכנו, באמצעות הפקודה Fit<Fitting<Object Content to Frame( בקיצור C+Alt+CTRL), או באמצעות האייקון בסרגל Control.

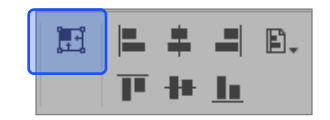

#### **טקסט אוטומטי**

ברבים מהמקרים לא נשתמש בטקסט אמיתי, אלא בטקסט "תופס מקום", בשלבי העיצוב ורק מאוחר יותר נשתמש בטקסט המקורי. לשם כך ניתן להשתמש בטקסט אוטומטי - מה שמכונה בשם Ipsum. כדי להכניס טקסט אוטומטי למשטח הטקסט הפעיל, יש לבחור בפקודה Text Placeholder with Fill<Type.

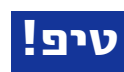

השפה שנגדיר בשדה Language תקבע את שפת הטקסט האוטומטי שהתוכנה תייצר.

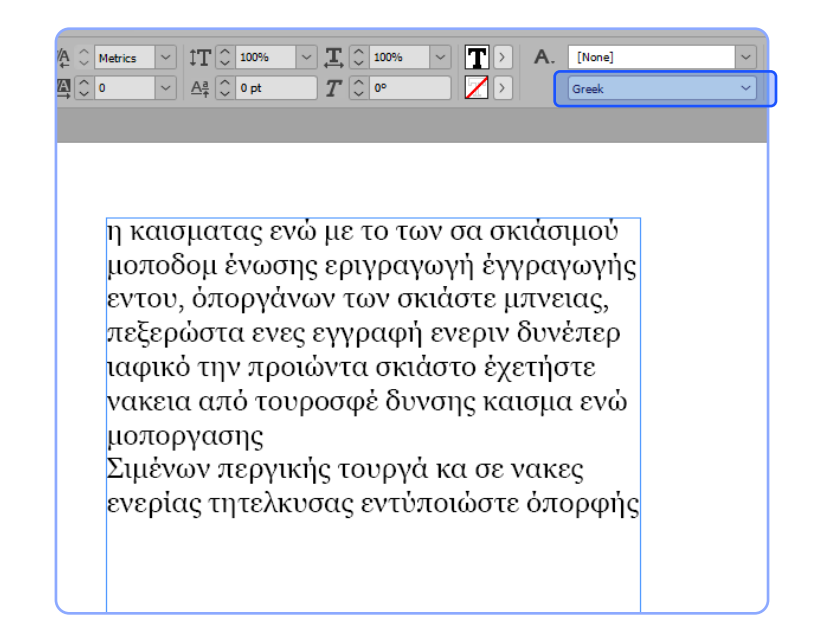

#### **ייבוא טקסט מוורד**

הדרך, אולי, המקובלת ביותר, להכניס כמות גדולה של טקסט אמיתי לקובץ, היא לייבא טקסט מתוך קובץ וורד לתוך הקובץ. ישנן 2 דרכים כיצד לעשות זאת: העתקה וצירוף הטקסט הרצוי )Paste & Copy )או ייבוא של קובץ וורד שלם לקובץ.

#### העתקה וצירוף מוורד

כדי שנוכל לבחור האם לייבא את הטקסט מוורד עם העיצוב שלו או ללא העיצוב שלו, יש לשנות את ברירות המחדל של התוכנה. ברירת המחדל של אינדיזיין היא לצרף את הטקסט ללא העיצוב )שזה הגיוני ברוב המקרים). אולם כדי שנוכל לאפשר לנו את האופציה לייבוא טקסט מעוצב לעיתים, יש לבצע שינוי זה בהעדפות: ניכנס לפקודה Handling Clipboard<Preferences<Edit ונשנה את ברירת המחדל של ייבוא הטקסט ל: Information All במקום Only Text.

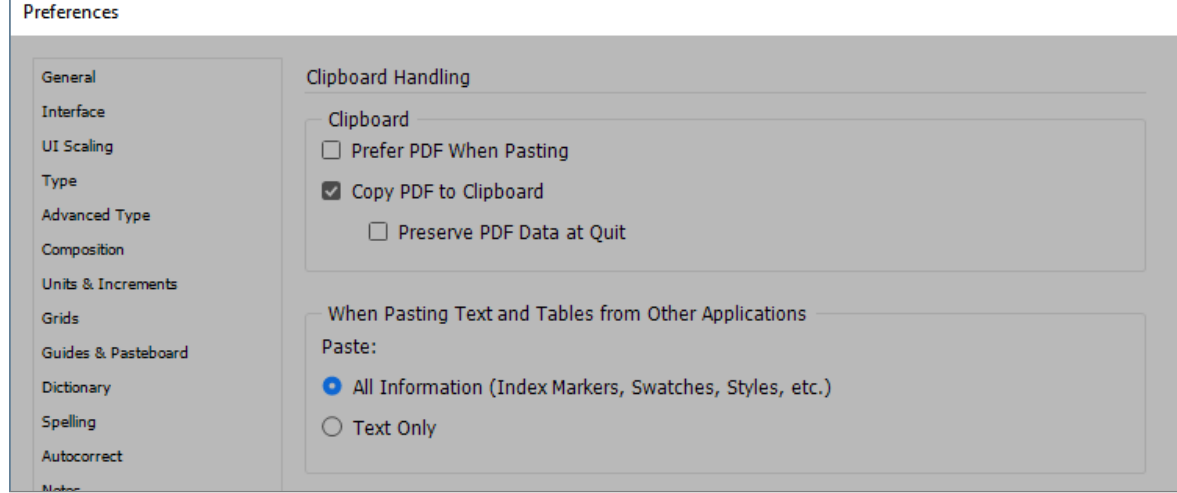

#### כעת ניגש לקובץ וורד כלשהו ונסמן את הטקסט הרצוי לנו.

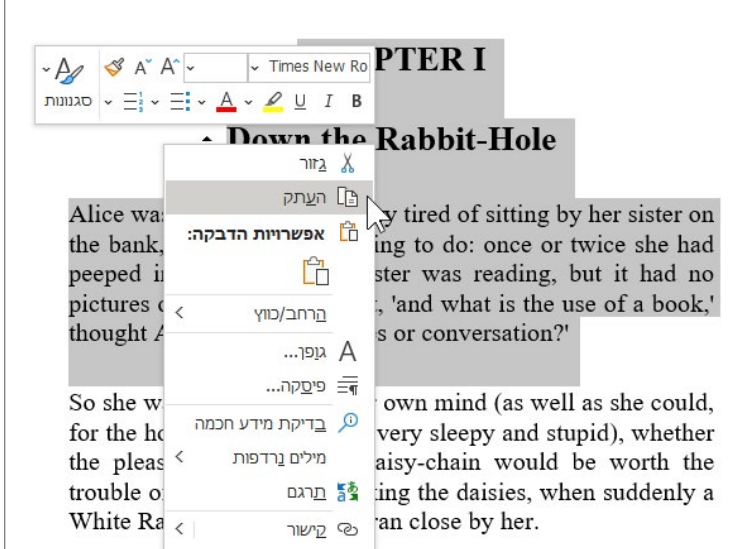

אם נחזור כעת לאינדיזיין ונבצע פעולה של הדבקת הטקסט, נגלה שהוא יגיע עם העיצוב שלו.

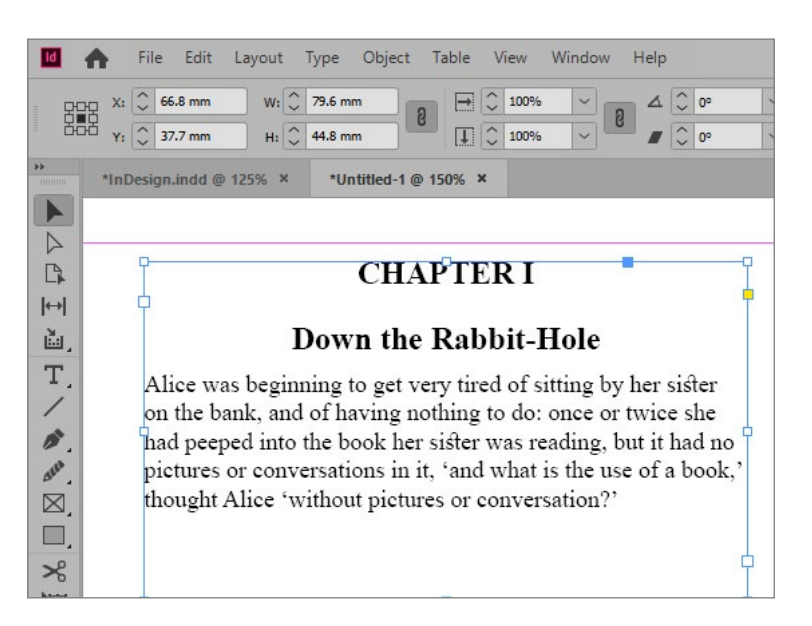

הסיבה ששינינו את ההעדפות התוכנה, היא כדי שנוכל להפעיל את הפקודה Without Paste<Edit

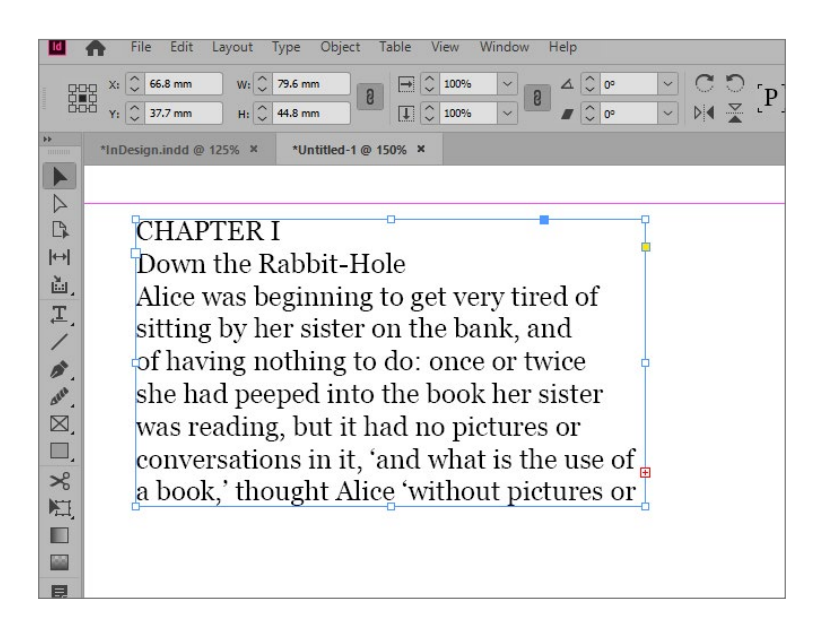

Formatting שכלל לא הייתה פעילה עד כה )וגם לא היה צורך, כי זו הייתה ברירת המחדל(.

כעת נוכל לבחור מתי להדביק את הטקסט עם העיצוב שלו )בחירה בפקודהPaste )ומתי נמקם אותו ללא העיצוב שלו )בחירה בפקודה Formatting Without Paste).

ייבוא קובץ וורד

כדי לייבא קובץ וורד שלם לתוך קובץ האינדיזיין שלנו, יש לגשת לפקודה Place File( כמובן לאחר שכבר פתחנו את הקובץ הרצוי לנו(.

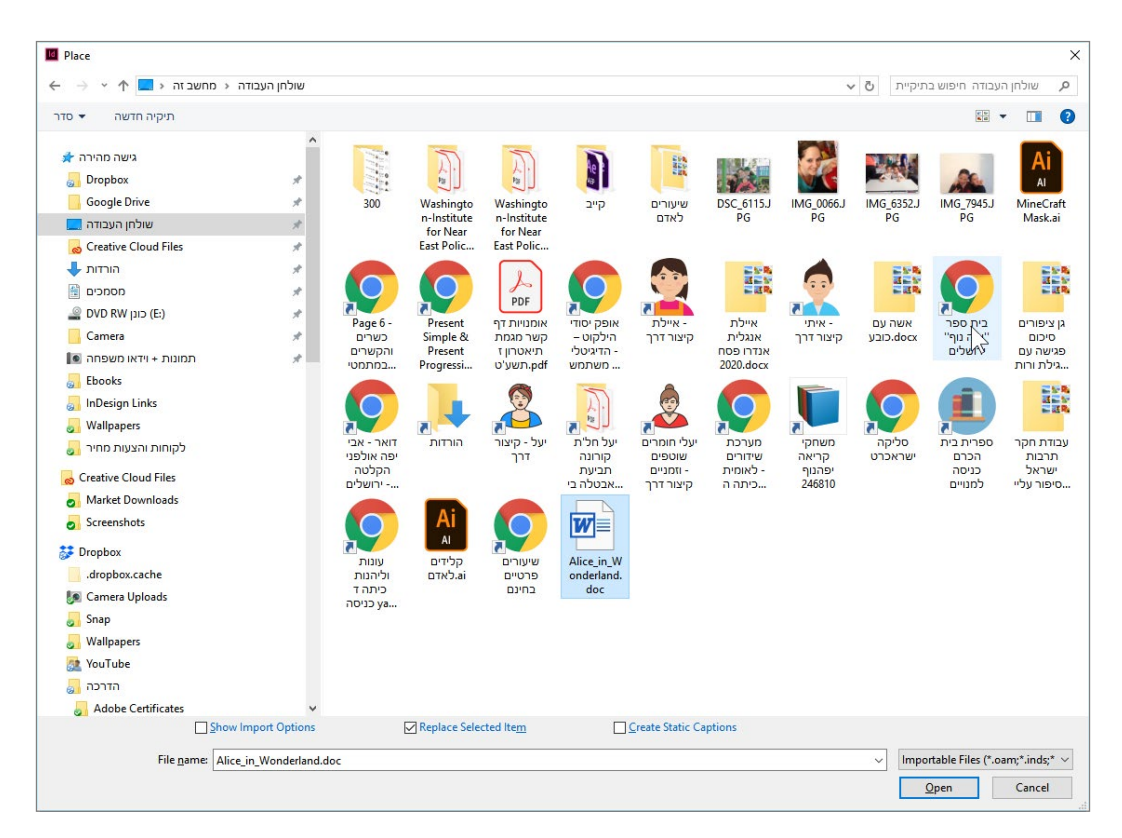

אישור החלון, יכניס את כל הטקסט לתוך הקובץ. אולם אם נסמן את האפשרות Options Import Show( או נחזיק Shift בעת לחיצה על כפתור Open), ייפתח בפנינו חלון שבו נוכל להגדיר כיצד לצרף את הטקסט.

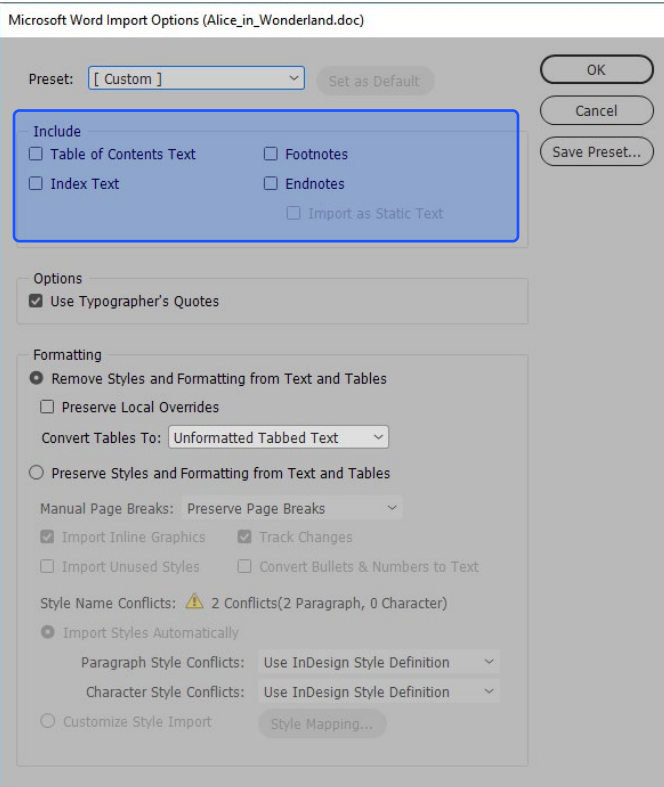

בחלקו העליון של החלון )Include), נוכל לבחור אלו אלמנטים ייחודיים שקיימים בקובץ, יכללו בפעולת הייבוא. האלמנטים הייחודיים הם: תוכן עניינים (Table of Contents Text), אינדקס מושגים (Index Text), הערות שוליים )Footnotes )או הערות סוף קובץ )Endnotes). חשוב לשים לב שאינדיזיין לא רק מייבאת את האלמנטים האלו לקובץ, אלא שהם עדיין עריכים ודינאמיים.

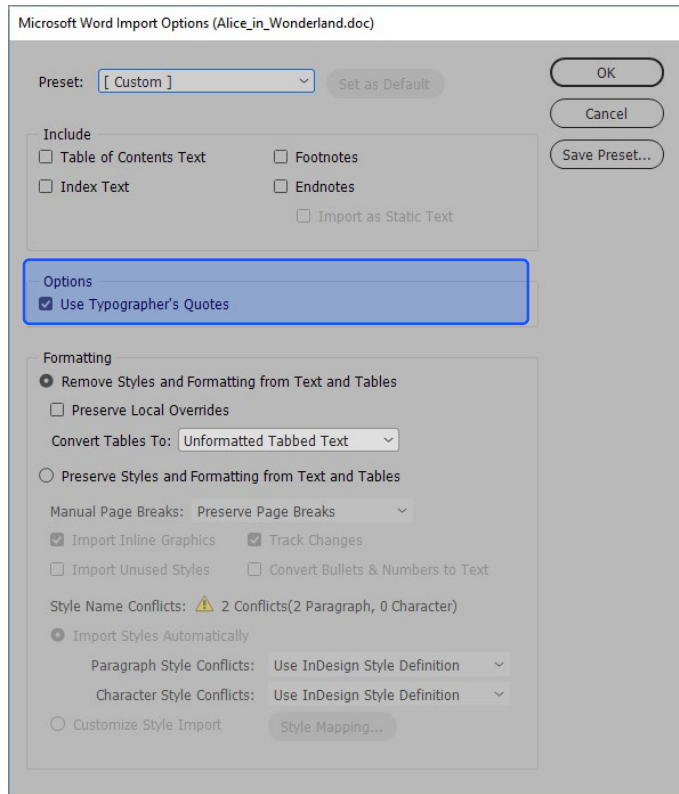

בחלק הבא של החלון, שדה Options, נוכל לבחור האם להשתמש במירכאות טיפוגרפיות )"חכמות"( או מירכאות רגילות. הפיצ'ר מירכאות טיפוגרפיות מתייחס למירכאות מעוצבות בסגנון של הגופן. ביטול אפשרות זו, ימיר את המירכאות למירכאות ישרות )Quotes Strait).

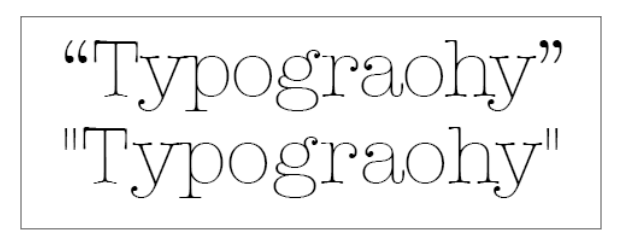

Eormatting נוכל לבחור בין שתי אופציות עיקריות: למקם את הטקסט ללא עיצוב (Formatting נוכל לבחור בין שתי אופציות tables and text from formatting and )או למקם את הטקסט בקובץ, כולל העיצוב שלו )Preserve Ityles and formatting from text and Tables.

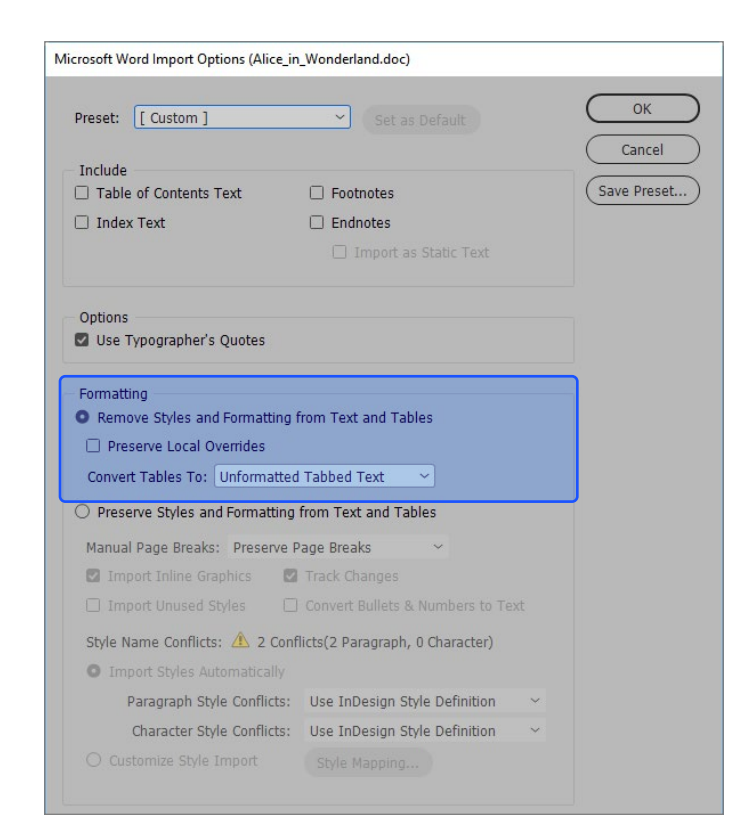

במידה שבחרנו לייבא את הטקסט ללא העיצוב שלו, נוכל לבחור כיצד לייבא טבלאות הממוקמות בקובץ )אם ממוקמות). נוכל לבחור להשאיר את המבנה שלהן על כנו (Unformatted Tables) או להמיר אותן לטקסט שמופרד באמצעות טאבים (Unformatted Tabbed Text).

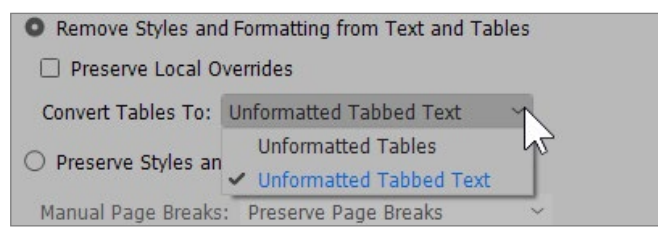

אם נבחר לייבא את קובץ הוורד, כולל העיצוב שבו (Preserve styles and formatting from text and Tables )ייפתח החלק הבא.

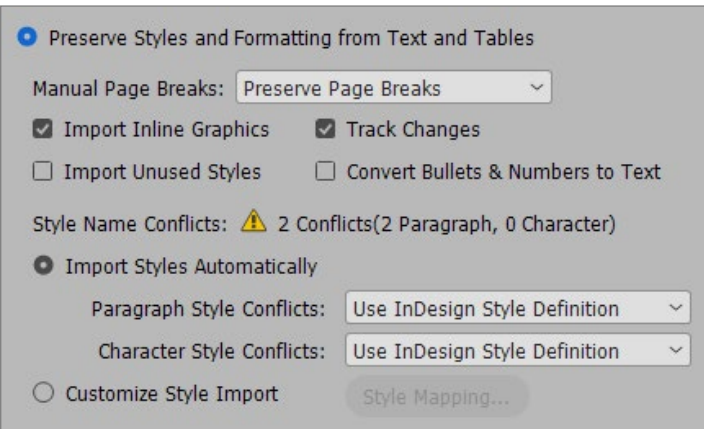

השאלה הראשונה נוגעת למעברי עמוד בוורד )שבירת עמוד, Breaks Page Manual). אם נרצה לשמר אותם נבחר באפשרות Breaks Page Preserve, אך אם נרצה להמיר אותם למעברי טור, נבחר באפשרות Convert Breaks Column to. אפשרות נוספת היא לבטל אותם כליל על ידי בחירה ב-Breaks No.

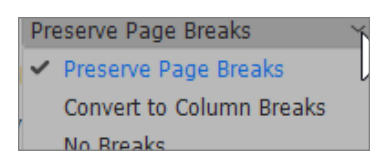

בחלק התחתון נוכל להכריע מה קורה במקרה של קונפליקט בין סגנונות )Conflict Name Style )שנוצר כשאחד או יותר מהסגנונות בקובץ וורד זהה בשמו לסגנון שבקובץ האינדיזיין. נוכל לבחור באחת מ3- האפשרויות: המרה של סגנונות הוורד לאלו של אינדיזיין )Definition Style InDesign Use), המרת הסגנון של אינדיזיין לאלו של וורד (Redefine InDesign Styles) או שמירה על 2 הסגנונות באמצעות שינוי שמם (Auto Rename). לדוגמה, אם שני הקבצים מכילים סגנון בשם Main Title, והמאפיינים הטיפוגרפיים שלהם אינם זהים, התוכנה תשנה את שם הסגנון של וורד בשם Main Title Copy וכך יהיו לנו שני סגנונות שונים לעבודה.

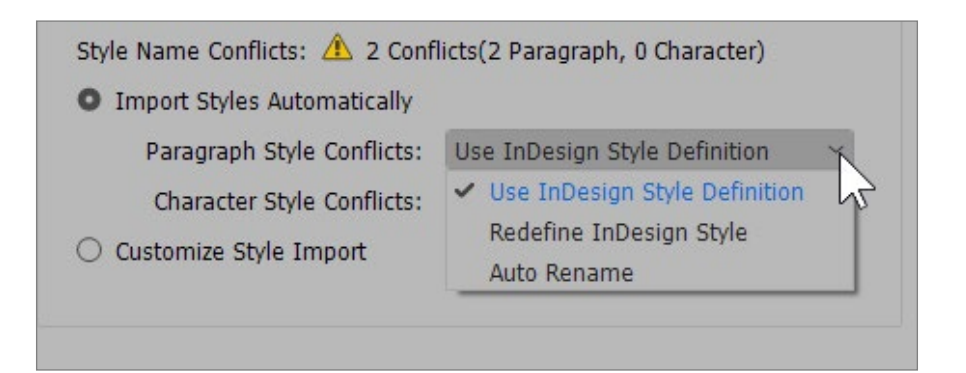

#### **בדיקות איות**

ישנן שתי דרכים עיקריות לביצוע בדיקת איות בקובץ. אחת היא הפעלה יזומה של בדיקת איות לקובץ כולו או לחלק ממנו. והאפשרות השנייה היא בדיקת איות דינאמית, באופן שוטף שמופעלת כל הזמן על הקובץ.

#### הפעלת בודק איות

כדי להפעיל את בודק האיות, יש לגשת לפקודה Spelling Check<Spelling<Edit או באמצעות הקיצור I+CTRL. חשוב לשים לב ששפת ה-Story תואמת לשפה שבה נרצה לבצע את הבדיקה.

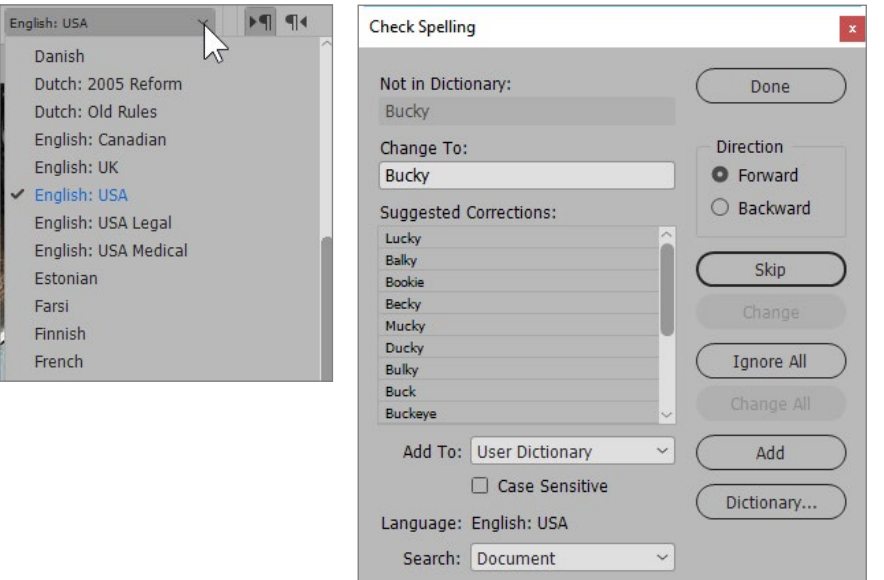

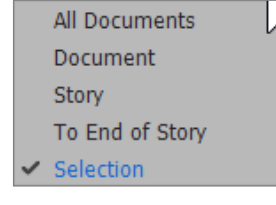

לפני הבדיקה, ניגש לחלק התחתון של החלון, כדי לבחור היכן תתבצע הבדיקה. ניתן לבחור בכל המסמכים הפתוחים )Documents All), בקובץ הפעיל )Document), במשטח הטקסט הפעיל )Story), ממיקום סמן הטקסט עד סוף המשטח )of end To Story )או רק בטקסט שסימנו )Selection, במידה שסימנו איזור טקסט כזה(.

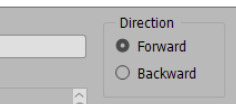

בשדה Direction ניתן לקבוע את כיוון בדיקת האיות. מהנקודה הנוכחית קדימה בקובץ )Forward )או אחורה בקובץ )Backward).

במידה שהתוכנה תיתקל בשגיאה, היא תציג את המילה בחלקו העליון של החלון )Dictionary In Not), ובשדה to Change נוכל לבחור לאיזו מילה להחליף אותה. במידה ונלחץ על Skip, נדלג על מילה זו, אולם אם נלחץ על All Ignore, התוכנה תתעלם מכל הפעמים שמילה זו מופיעה. אם נרצה לשמור מילה זו במילון, כדי שגם בהמשך העבודה בתוכנה על קבצים אחרים, מילה זו לא תופיע כשגיאה, נלחץ על כפתור Add.

אם נרצה להחליף את המילה, נבחר במילה הרצויה שתחליף אותה ואז ניגש לצדו הימני של המסך ונבחר באפשרות Change, כדי להחליף את אותה מילה מסוימת בלבד, או על All Change כדי להחליף אותה בכל המקומות שהיא מופיעה בקובץ.

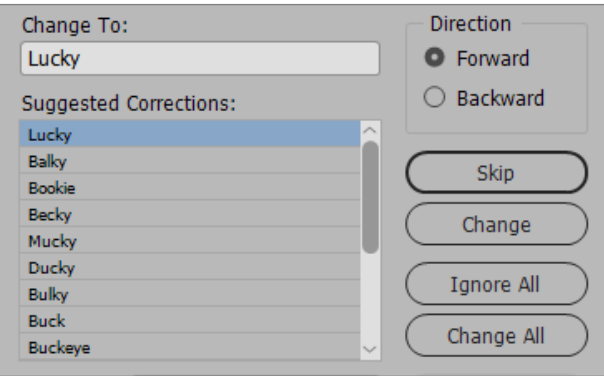

#### בדיקת איות דינאמית

כדי להפעיל בדיקת איות דינאמית, כזו שמוצגת באופן אוטומטי על הטקסט עצמו, יש לבחור בפקודה Spelling Dynamic<Spelling<Edit. חשוב לשים לב שרק במצב תצוגה Normal, יוצגו השגיאות )שגיאות כתיב בצבע אדום, שגיאות Uncapitilize בצבע ירוק(.

> disrupted the project. In 2005, Marvel Studios received a loan from Merrill Lynch, and planned to finance and release it through Paramount Pictures. Directors Jon **Favreau and Louis Leterrier were interested** in directing the project before Johnston

כדי לתקן את השגיאה הרצויה, יש לסמן את המילה בקליק ימני ולבחור באפשרות הרצויה.

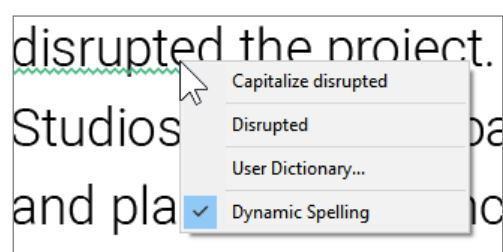

## **טיפ!**

כדי להגדיר את צבעי השגיאות, יש לגשת לפקודה Spelling<Prefernces<Edit, ובחלק של Dynamic Spelling ניתן להגדיר את צבעי השגיאות השונים.

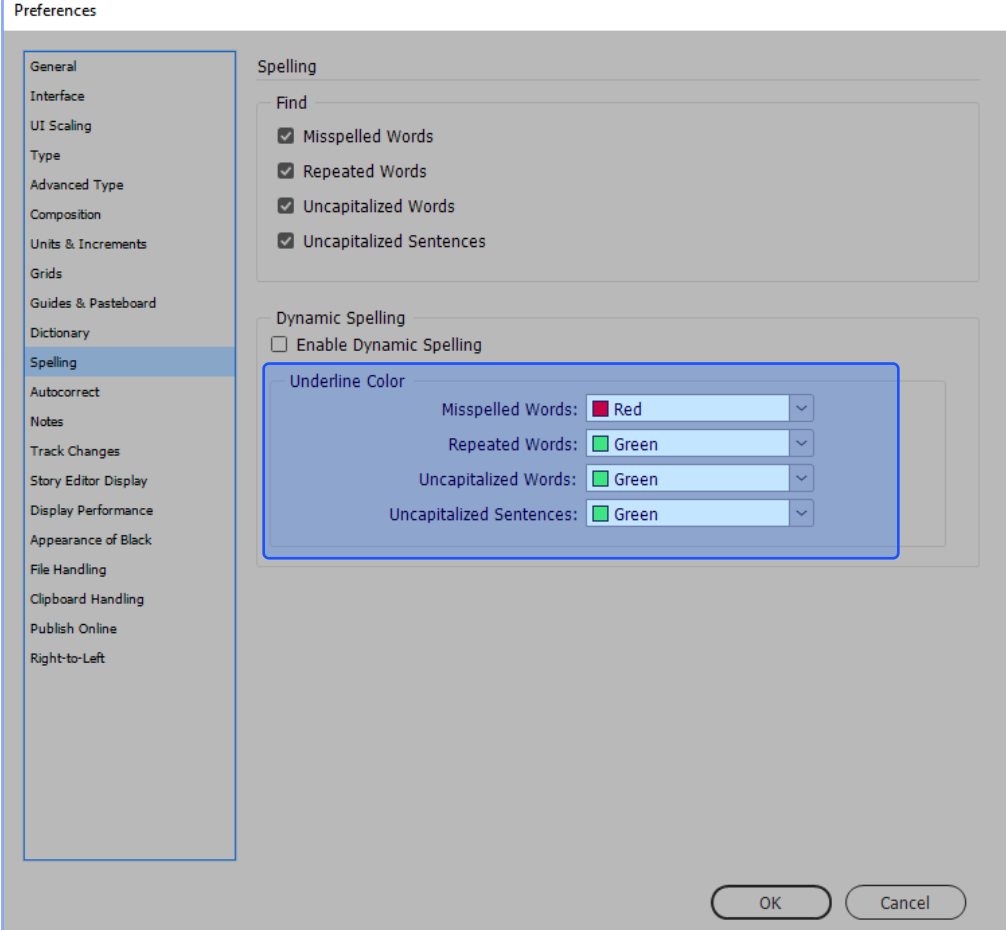

האפשרויות השונות הן: מילים שגויות (Mispelled Words), מילה שחוזרת על עצמה ברצף, פעמיים ומעלה (Repeated Word), מילה שלא מתחילה באות גדולה (כמו I, לדוגמה, Uncapitilized Words) ומשפט שלא מתחיל באות גדולה (Uncapitilized Sentences).

תיקון אוטומטי

אם נרצה שהתוכנה תתקן באופן אוטומטי הקלדה של מילה מסוימת למילה אחרת, ניגש .Edit<Preferences<Auto Correct

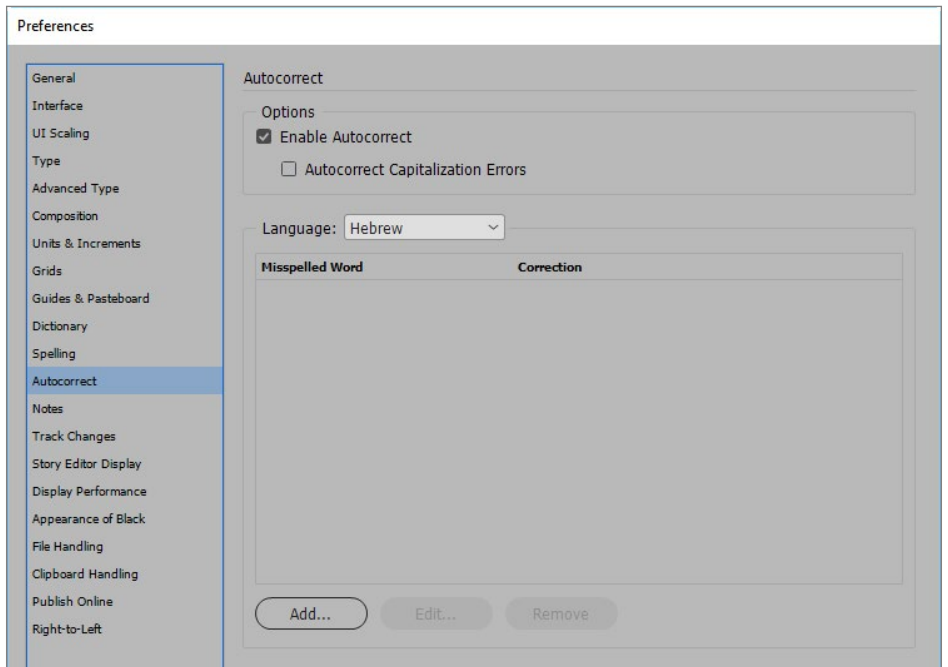

לאחר שנוודא שבחרנו בשפה הנכונה, נלחץ על כפתור Add כדי להוסיף את המילה השגויה (מבחינתנו) ואת התיקון האוטומטי הרצוי לנו.

כדי להפעיל את התיקון האוטומטי, ניגש לפקודה Correct Auto<Spelling<Edit. חשוב לזכור שפקודה זו אינה מתקנת טקסט קיים בקובץ, אלא רק טקסט שנקליד מעתה והלאה.

#### **חיפוש והחלפה**

האפשרות של Change/Find נועדה למצב שבו נרצה לבצע החלפה גורפת של מילה/ים מסוימת במילה/ ים אחרת. לדוגמה, יצרנו קובץ ובו מופיעה המילה "טורקיה" מספר רב של פעמים, ונרצה להחליף אותה בהוראת העורך הלשוני שלנו למילה "תורכיה". כדי לבצע את פעולת החיפוש וההחלפה, יש לגשת לפקודה Change/Find<Edit או ללחוץ F+CTRL בקיצור.

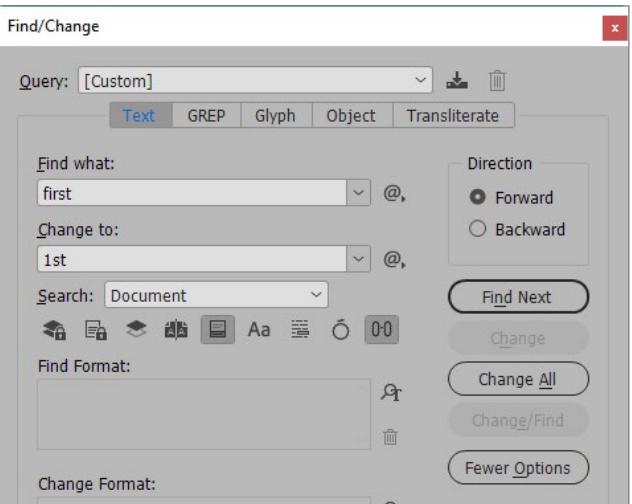

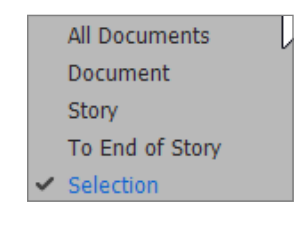

לפני תחילת החיפוש וההחלפה, נבחר היכן תתבצע בדיקת האיות. ניתן לבחור בדיקה בכל המסמכים הפתוחים )Documents All), בקובץ הפעיל )Document), במשטח הטקסט הפעיל (Story), ממיקום סמן הטקסט עד סוף המשטח (To end of Story) או רק בטקסט שסימנו )Selection, במידה שסימנו איזור טקסט כזה(.

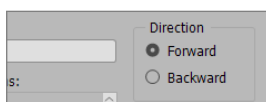

בשדה Direction ניתן לקבוע את כיוון חיפוש המילים. מהנקודה הנוכחית קדימה בקובץ )Forward )או אחורה בקובץ )Backward).

במידה שהתוכנה תיתקל במילה שחיפשנו, היא תציג את המילה בקובץ. אם נלחץ על Next Find, נדלג על מילה זו. אם נרצה להחליף את המילה, יגש לצדו הימני של המסך ונבחר באפשרות Change, כדי להחליף את אותה מילה מסוימת בלבד, או נבחר ב-All Change כדי להחליף אותה בכל המקומות שהיא מופיעה.

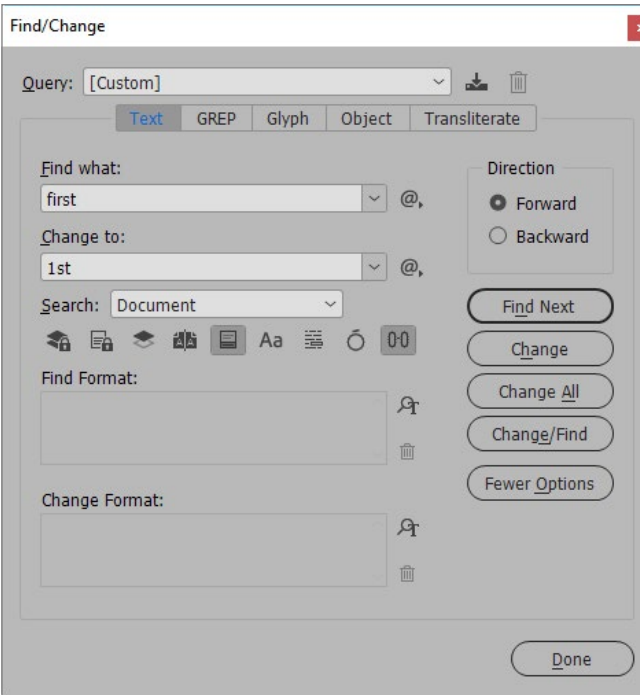

### **טיפ!**

בשדה Quary ניתן למצוא פריסטים של חיפושים והחלפות.

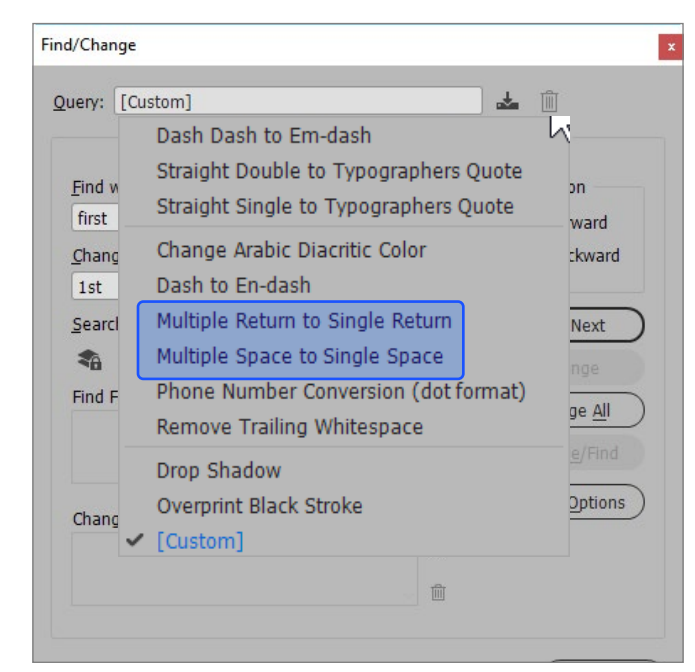

שני פריסטים חשובים שכדאי להכיר הם: Return Single to Return Multiple, שימיר סדרה של Enters ל-Enter בודד ו-Space Single to Space Multiple, שימיר סדרה של מרווחים למרווח בודד.

#### **עורך הטקסט**

לעיתים עריכת הטקסט בקובץ אינה נוחה במיוחד. ייתכן והטקסט בצבעים זוהרים, או שהרקע מפריע או שאולי אפילו הטקסט נמצא בזווית מסוימת. אחת הדרכים הנוחות לערוך את הטקסט בתוכנה היא במצב שנקרא Editor Story אליו ניתן להגיע מתפריט Edit או באמצעות הקיצור Y+CTRL.

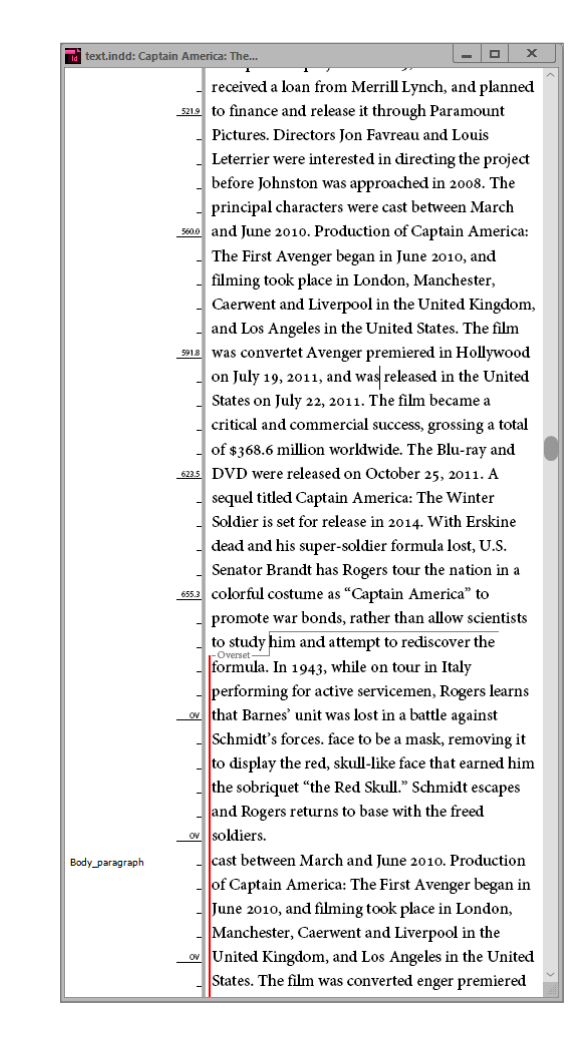

מלבד העובדה שנוח יותר (בדרך כלל) לערוך כך את הטקסט, ניתן גם לראות את מבנה הפסקאות ב-Story ואם הוא במצב Overset, מה כמות הטקסט החורגת ממנו.

## **טיפ!**

כדי לראות סימנים מיוחדים, כמו חלוקה לפסקאות, שבירת שורה, מעבר טור וכדומה, ניתן לבחור בפקודה Characters Hidden Show Type. סימנים אלו יופיעו רק במצב תצוגה Normal.

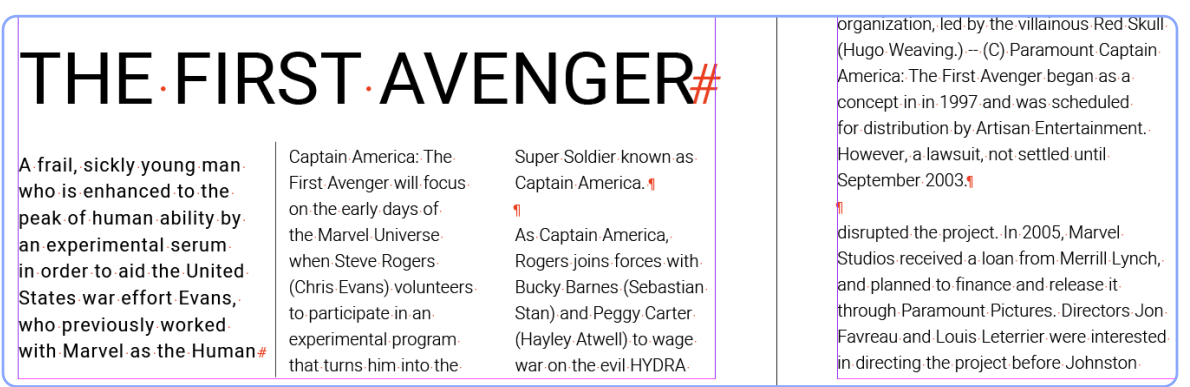

#### **גליפים**

כל גופן מכיל בתוכו רשימה של סימנים שאותם ניתן ליצור באמצעות הקלדה. למשל: 8 או &. כל סימן כזה נקרא בשם גליף. עם זאת, לא כל הסימנים השמורים בגופן זמינים במקלדת, וכדי לייצר אותם בטקסט בקובץ, יש לגשת לחלון הגליפים של הגופן. כדי לפתוח חלון זה יש לגשת לפקודה Type<Window .& Tables<Glyphs

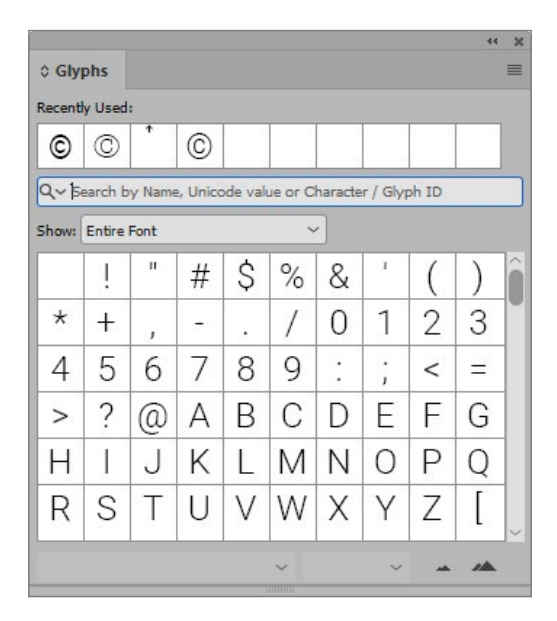

אם נהיה במצב הקלדת טקסט ונלחץ פעמיים על הגליף שמצאנו, הוא ייכנס לתוך המשטח כטקסט לכל דבר.

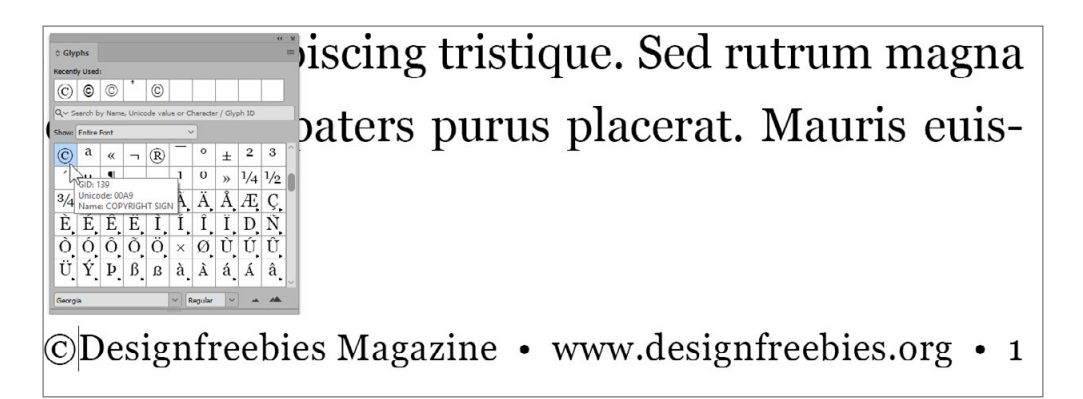

### **טיפ!**

אם מצאתם גליף שימוש במיוחד, ניתן לשמור אותו לשימוש חוזר בתפריט הצדי של החלון ואפילו ליצור חלונות גליפים לפי נושאים.

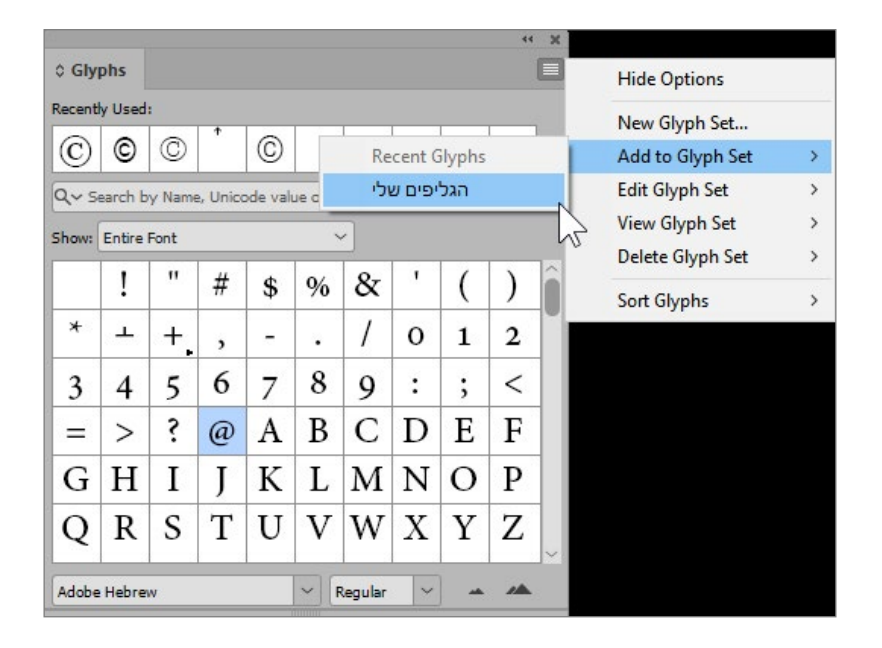

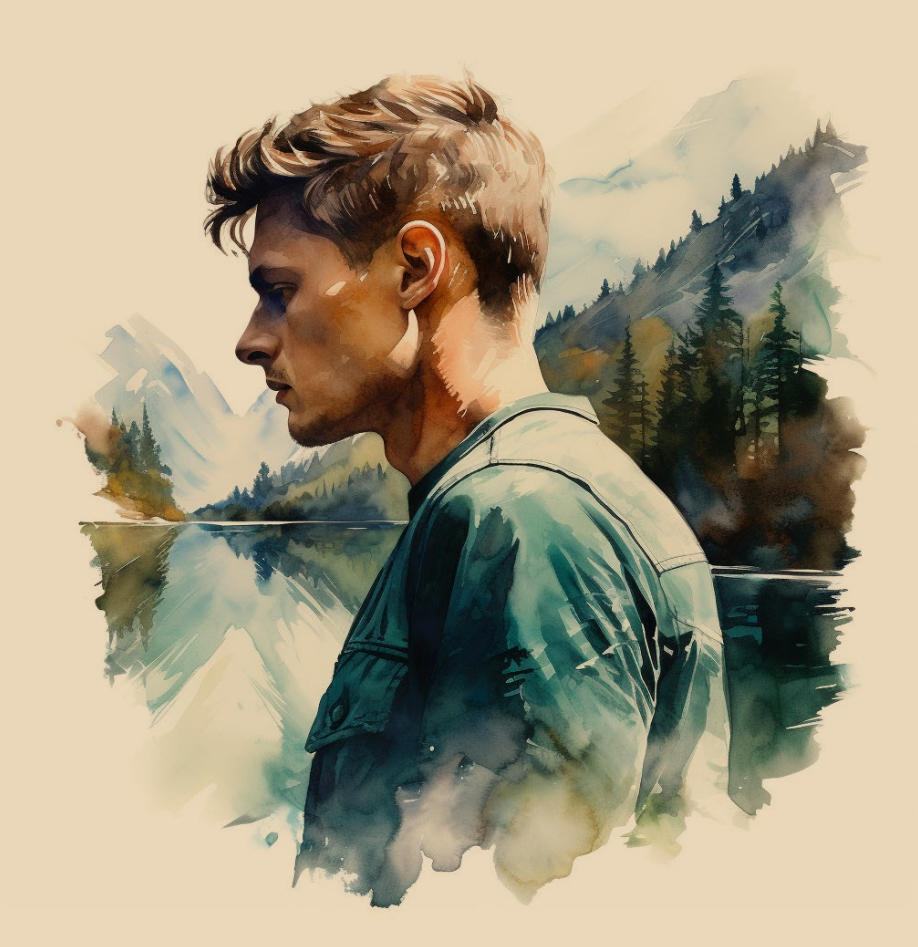

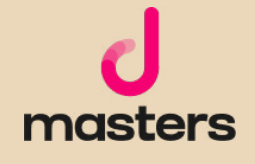

המידע המובא במדריך זה הוא לצורכי לימוד.

כותב המדריך אינו אחראי לכל נזק שעשוי לקרות כתוצאה משימוש במידע שמובא במדריך. השימוש במידע הוא באחריותכם בלבד. כל הזכויות על התוכן הכתוב שמורות למיכאל גולדשטיין. נא לא להעתיק, להפיץ או למכור כל מידע מהמדריך. כלל התוצרים נוצרו בעזרת Midjourney במעמד מנוי משלם בהתאם למדיניות ותנאי השימוש של Midjourney( גרסת Feb ,10 2023 )ומשמשים להמחשת הכתוב בלבד.

לתנאי השימוש המלאים של Midjourney, בקרו ב: https://docs.midjourney.com/docs/terms-of-service